## **راهنمای بازکردن گزارش ها در سامانه گلستان با استفاده از شماره گزارش**

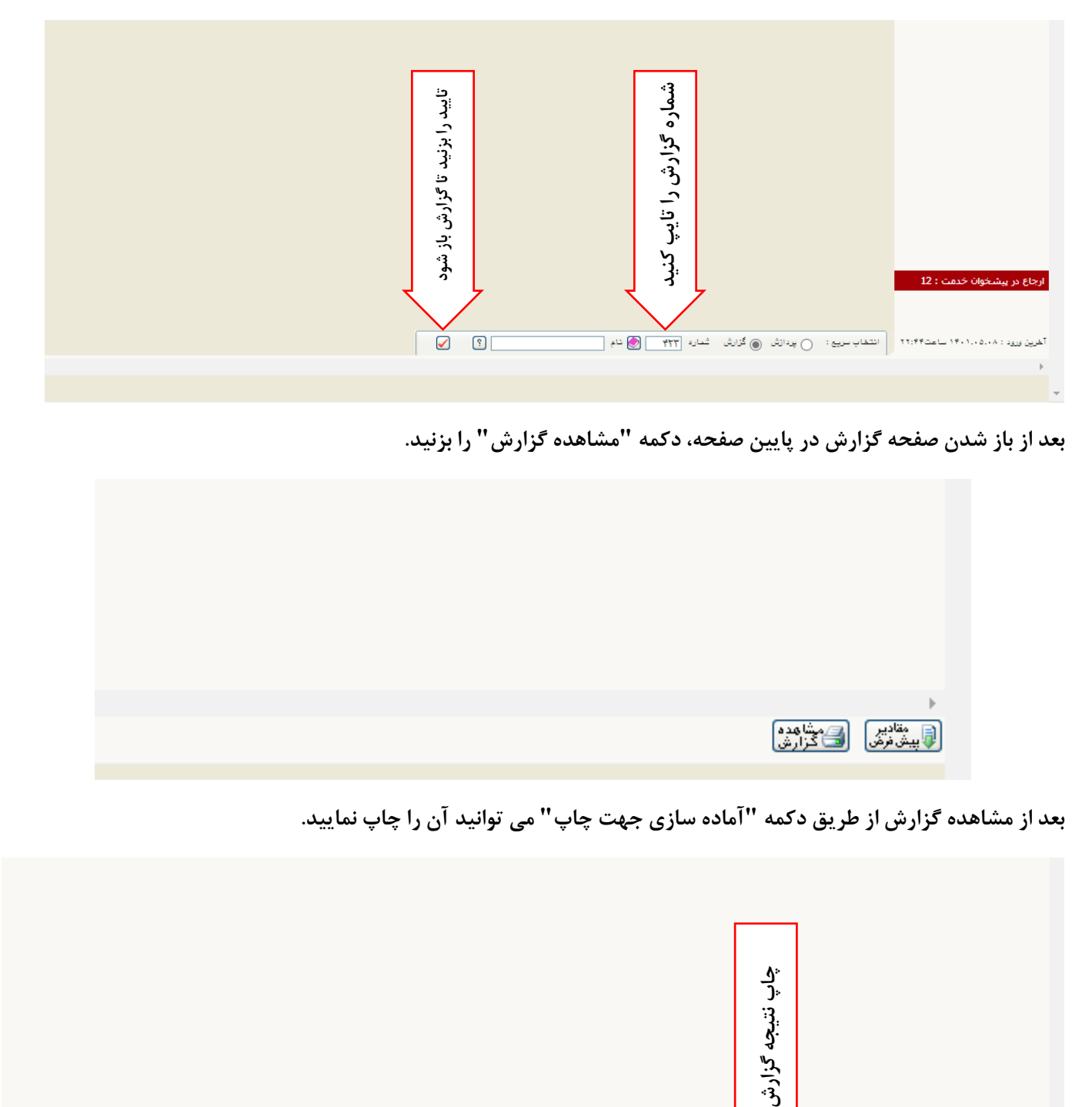

**طبق تصویر زیر، بعد از ورود به سامانه گلستان در پایین ترین قسمت صفحه اصلی، شماره گزارش مورد نظر را وارد و تایید نمایید.**

**بعد از باز شدن صفحه گزارش در پایین صفحه، دکمه "مشاهده گزارش" را بزنید.**

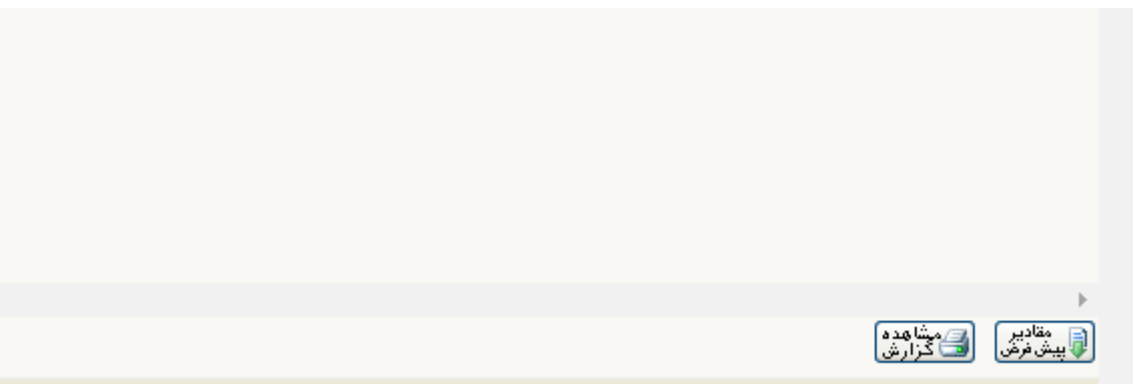

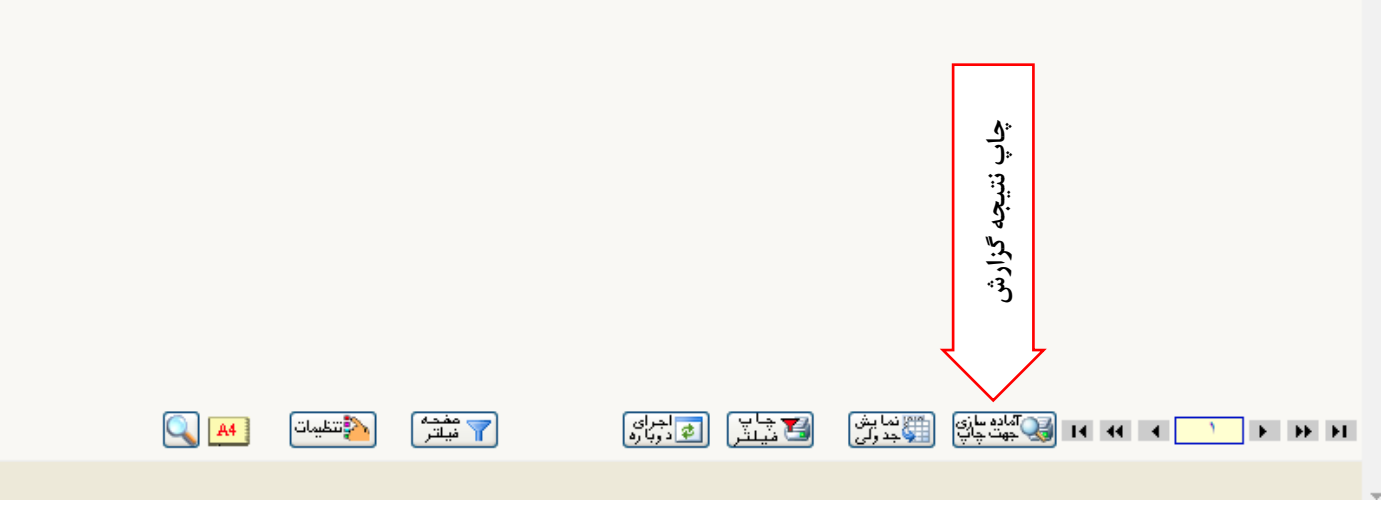

**اداره کل آموزش دانشگاه صنعتی نوشیروانی بابل**